Xoops モジュール Nome Ver 0.27 追加機能解説

飯高敏和 作成:2019年5月20日

## **1** はじめに

このドキュメントでは、参加型・双方向授業モジュールである Nome の追加機能および修正につ いて解説する。

追加機能は、以下のようなものである。

・エージェントキャラクターの設定と、エージェントキャラクターによる授業中コメント(エージェント キャラクターのコメントによる、受講者コメントの活性化と誘導を可能にする)

そして、以下の修正を行っている。

・php7以降においては、mysql 関数が利用できないので、mysqli を用い修正を加える

また、アップグレードにおいては、これまでのバージョンと同じように、次のようなステップで行う。

STEP1:モジュールのフォルダーを上書き STEP2:data/constant.php の削除 STEP3:data フォルダーを読み書き可能にする STEP4:通常の Xoops モジュールのアップグレード STEP5:管理者画面にアクセスし、基礎設定をやり直す

## **2** 利用方法

## **2.1** エージェントキャラクターの作成

まずは、管理者側のトップ画面にアクセスする。次のようなリンクが追加されているので、クリックす る。

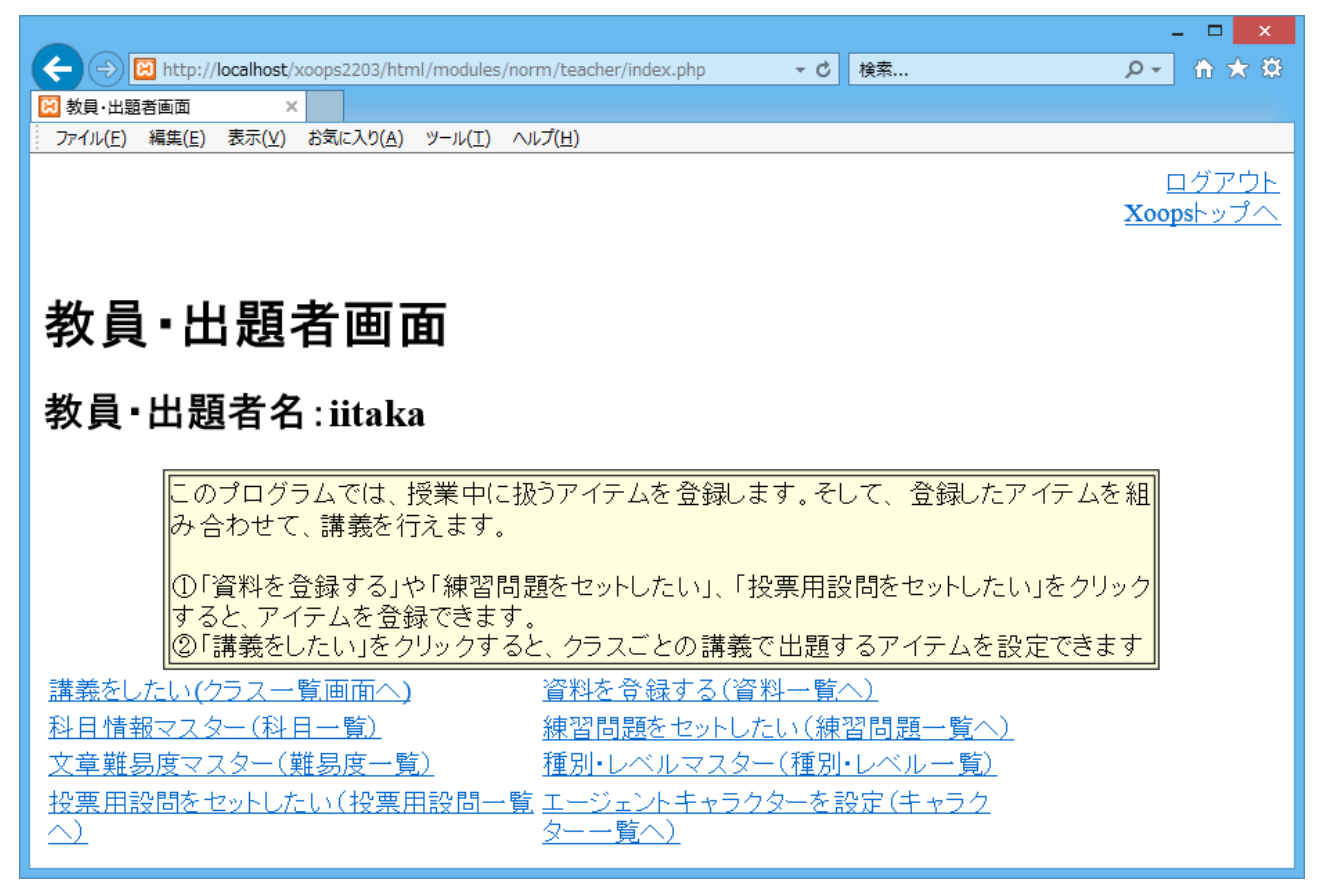

図1 教員トップ画面

図1における「エージェントキャラクターを設定」のリンクをクリックすると、次のような一覧画面が表 示される。

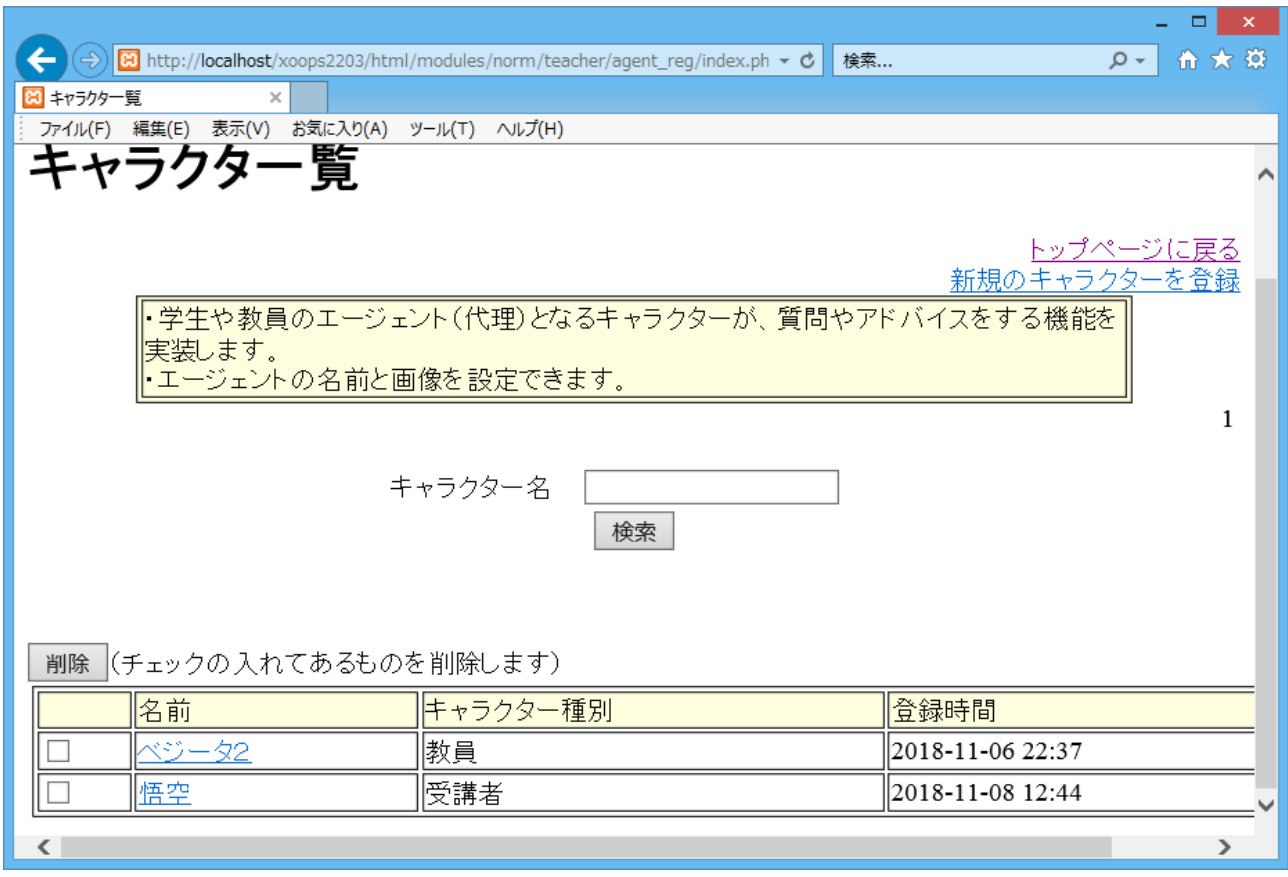

図2 キャラクター一覧画面

図2のキャラクター一覧画面における「新規キャラクター登録」のリンクをクリックすることで、新しく エージェントキャラクターを登録することができる。また、リストの名前のリンクをクリックすることで、 キャラクターの情報を修正できる。

## **2.2** エージェントによるコメントの設定

モジュール nome には、受講者が授業中にコメントを投稿し、それを授業中に表示する機能が 備わっている。エージェントによるコメントは、受講者によるコメントと一緒に表示される。受講者の コメントや積極的な授業参加を促すことを、この機能は目指している。

モジュール nome においては、授業ごとに実施するイベントを設定する。その設定画面に、エージ ェントによるコメントを設定するリンクを追加している。

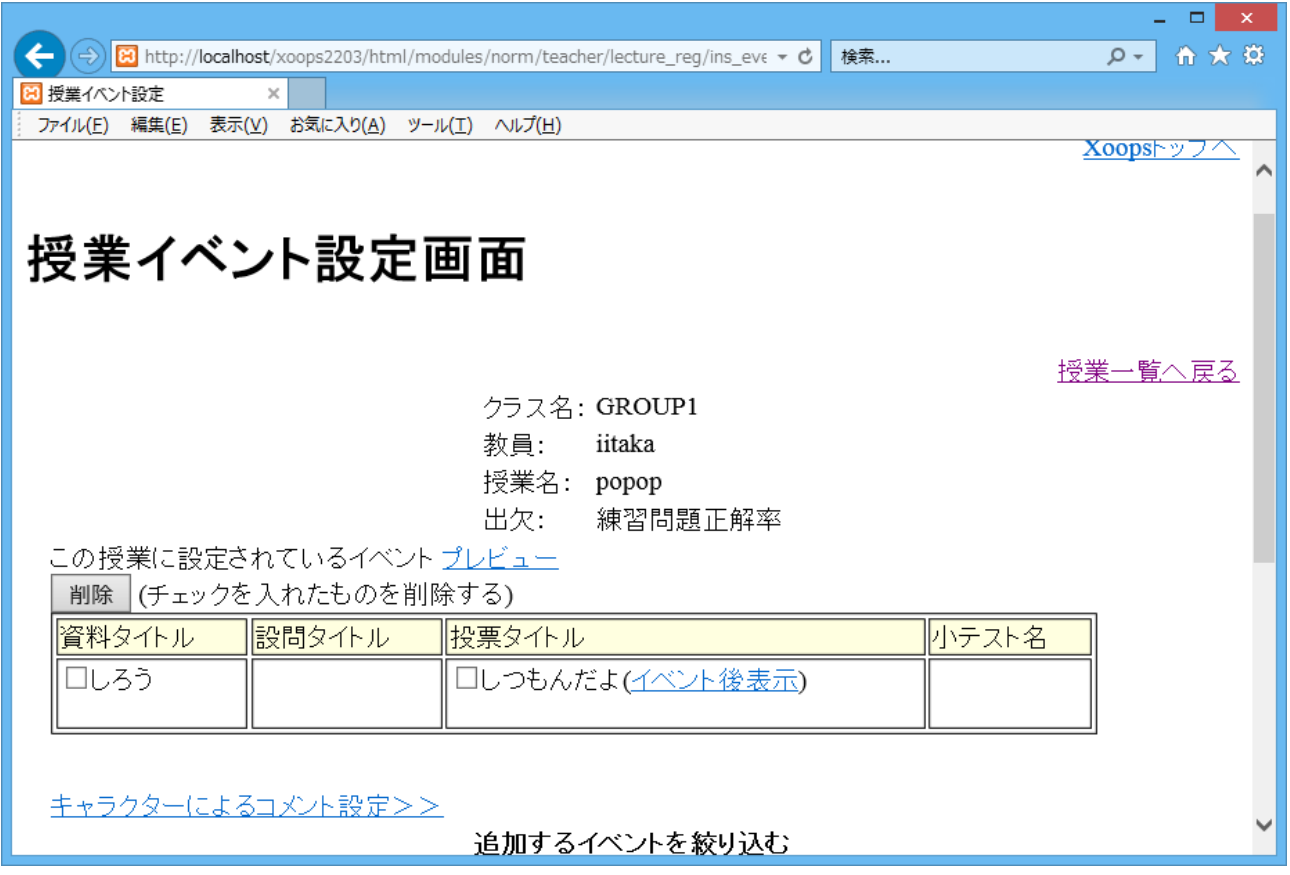

図3 授業イベント設定画面

図3の画面において、「キャラクターによるコメント設定」をクリックすると、次のコメント設定画面に移 動する。

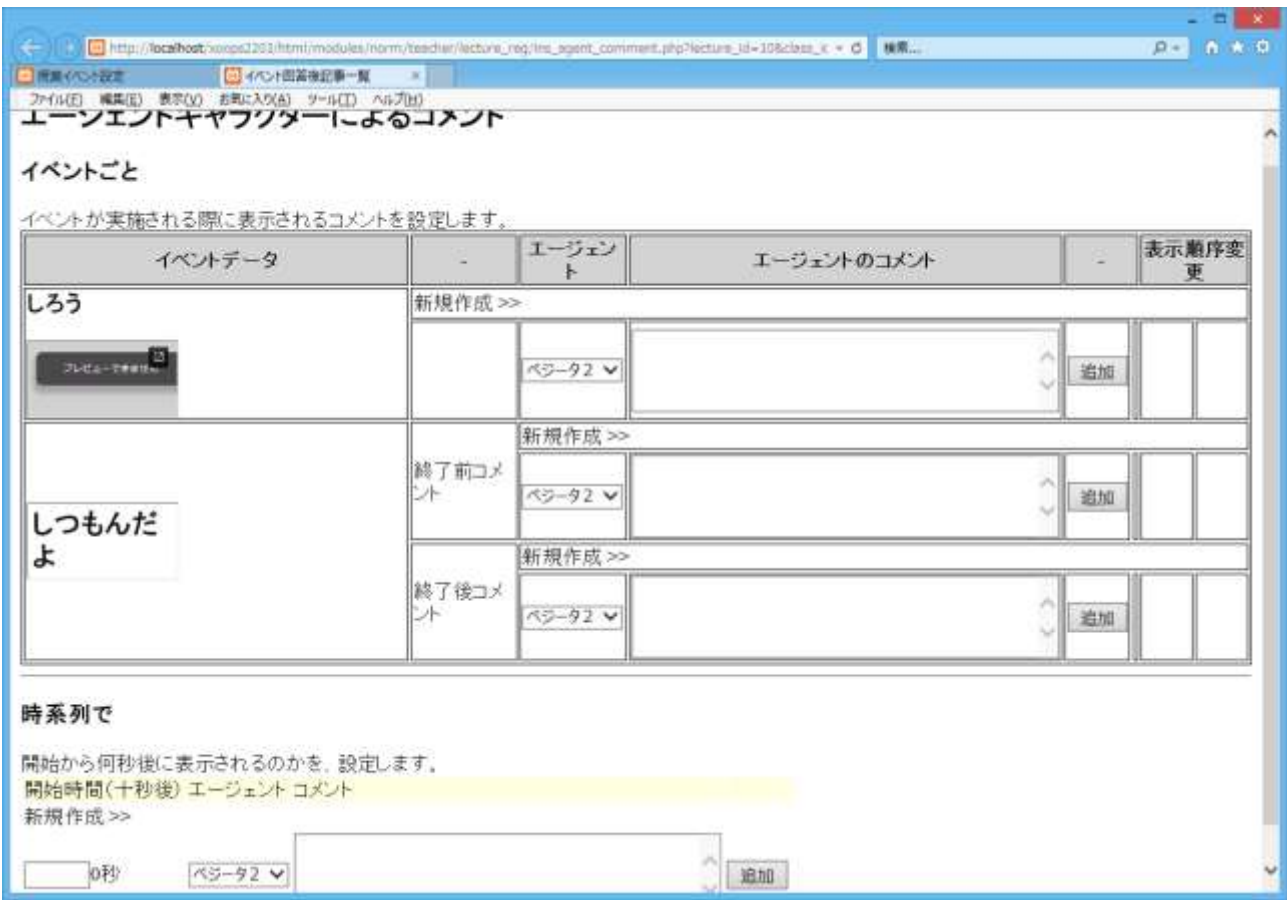

図4 コメント設定画面

図4の画面において、授業中に発言をするキャラクターと発言内容とタイミングを設定することがで きる。

コメントには、イベントに紐づいたものと、時間経過に従って表示されるものがある。イベントに紐 づいたものは、小テストや課題といったイベントの場合には、回答中と回答終了後を分けて設定す るようになっている。また、時間経過に従った表示は、講義データを作成した際の講義開始時間 から経過した時間(秒数)を、設定する。(サーバーの設定時間が、講義を行っている場所とずれ ている場合には、表示時間がずれるので注意)